## Applying Third-Party Payer Funds - Initial Certification (Full Funding)

Partial funding covers less than 100% of the cost of a component, while full funding covers 100% of the cost of the component.

- 1. Create an account or log into your account.
- 2. Pay \$75 registration fee.
- 3. **For Initial Candidates**: If you don't already have a certificate area selected, click "Browse" under Certifications in the left-hand navigation menu. Once you've located the certification area you'd like to pursue, click "Save to my home" (this will bring you back to the homepage). Skip this step, if you've already selected your certification area. You can find additional details on the available certificate areas in <a href="Choosing the Right Certificate">Choosing the Right Certificate</a>.

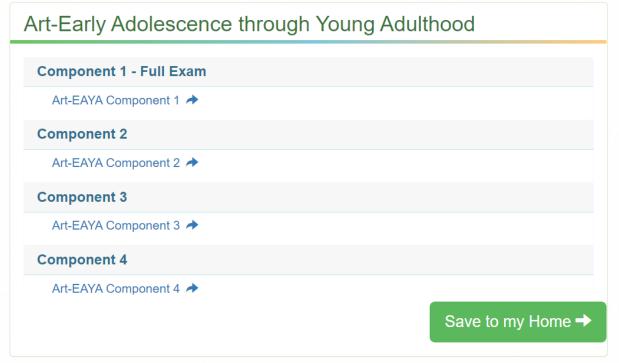

4. Under the "Your Component Selections" section, click the name of the component you would like to purchase. Note: Candidates must complete (test/submit) components in the cycle in which they are purchased. Only purchase the components you plan to complete this cycle.

Your Component Selections

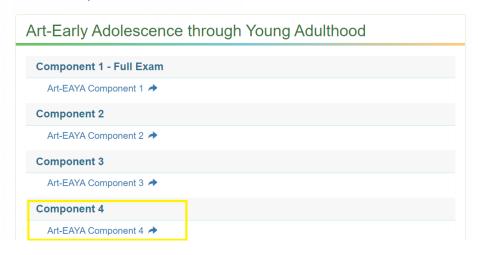

For NBCTs completing Maintenance of Certification (MOC): Once you are eligible to complete MOC, there will be a button on your candidate dashboard, "Click here to register for MOC." Click on the button.

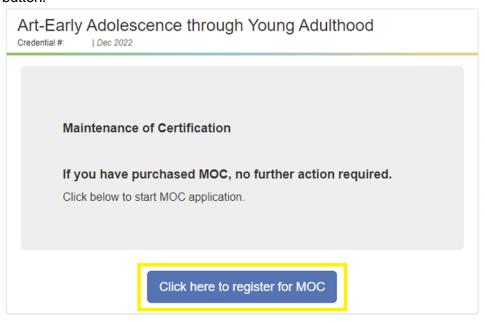

5. If a portfolio component is selected, you will need to sign an attestation (below). If Component 1 is selected, go to step 8.

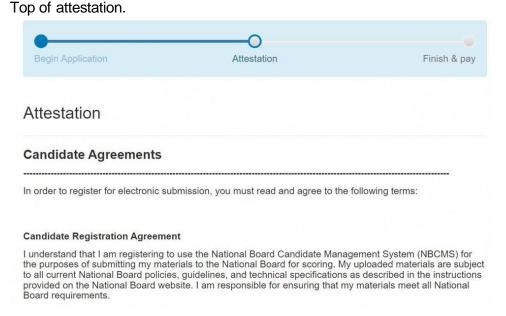

**Bottom of Attestation** 

| may receive fees from those to whom it grants access to the Submission(s) and Student Work. These uses may make my Submission(s) and the Student Work available for viewing by a broad range of individuals, educators, and students. The National Board's rights in Student Work are as authorized by the Release Forms.                                                                                                    |                    |
|----------------------------------------------------------------------------------------------------|--------------------|
| The National Board will not publicly connect my name with my Submissions. Although the National Board, or its designee, may use and make my Submission(s) available to others as discussed above, the National Board will not affirmatively connect my name, nor the last names of my students, with the Submission(s) and the Student Work. I understand, however, that those viewing the Submission(s) may be able to identify me or my students by recognizing me or them by sight or voice. Moreover, if one of the video participants addresses me or another student by name, or if I am wearing a name tag, the National Board we not redact the name before making use of the Submission(s). |                    |
| I acknowledge that I have read and agree to all terms and conditions in the Candidate Release Agreement.                                                                                                    |                    |
| Sign here                                                                                                    |                    |
| Agree Disagree                                                                                                    |                    |
| erify your Contact Information Verification details and select if you                                                                                                    | u need testing acc |

6. Ve commodations.

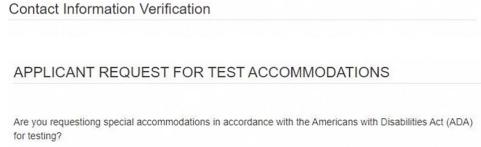

7. You are now ready to pay! Click the "Checkout" button below.

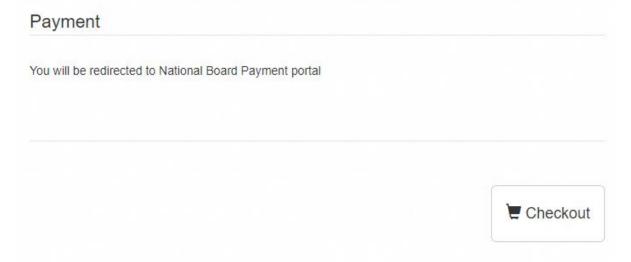

8. Select "Complete Payment."

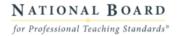

Complete Payment

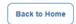

Purchase Screen: Full Funding

Component Selected: SCI-AYA-Physics Component 2 Component Price \$475.00
Third Party Funding: UPI \$475.00
Amount Due \$0.00

If you'd like to decline third party funds, please contact Customer Support at 1-800-22TEACH (83224)

9. Your purchase is now complete. Do not refresh the screen while the payment confirmation loads.

You can view important dates and deadlines here.

## **Applying Third-Party Payer Funds - (Partial Funding)**

Partial funding covers less than 100% of the cost of a component, while full funding covers 100% of the cost of the component.

- 1. Create an account or log into your account.
- 2. Pay \$75 registration fee.
- 3. **For Initial Candidates**: If you don't already have a certificate area selected, click "Browse" under Certifications in the left-hand navigation menu. Once you've located the certification area you'd like to pursue, click "Save to my home" (this will bring you back to the homepage). Skip this step, if you've already selected your certification area. You can find additional details on the available certificate areas in Choosing the Right Certificate.

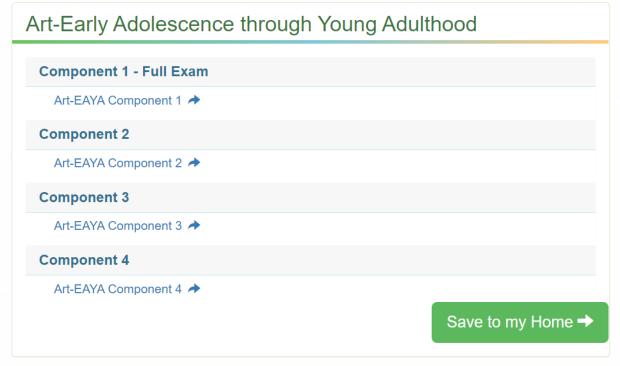

4. Under the "Your Component Selections" section, click the name of the component you would like to purchase. Note: Candidates must complete (test/submit) components in the cycle in which they are purchased. Only purchase the components you plan to complete this cycle.

Your Component Selections

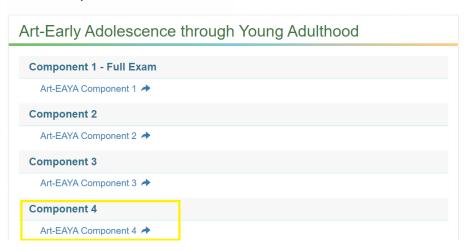

For NBCTs completing Maintenance of Certification (MOC): Once you are eligible to complete MOC, there will be a button on your candidate dashboard, "Click here to register for MOC." Click on the

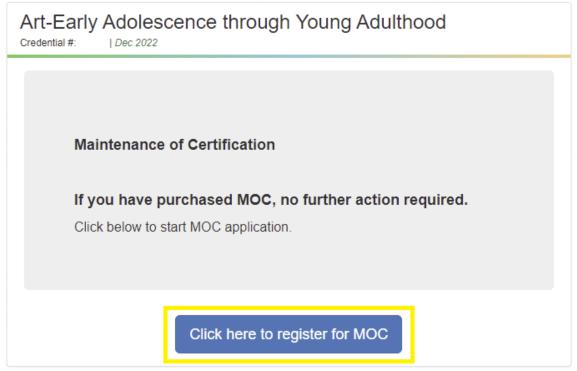

button.

5. If a portfolio component is selected, you will need to sign an attestation (below). If Component 1 is selected, go to step 8.

Top of attestation.

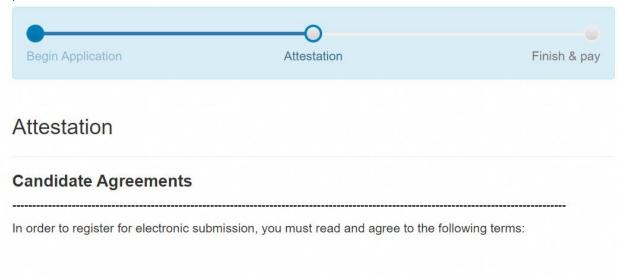

## **Candidate Registration Agreement**

I understand that I am registering to use the National Board Candidate Management System (NBCMS) for the purposes of submitting my materials to the National Board for scoring. My uploaded materials are subject to all current National Board policies, guidelines, and technical specifications as described in the instructions provided on the National Board website. I am responsible for ensuring that my materials meet all National Board requirements.

|    | may receive fees from those to whom it grants access to the Submission(s) and Student Work. These uses may make my Submission(s) and the Student Work available for viewing by a broad range of individuals, educators, and students. The National Board's rights in Student Work are as authorized by the Release Forms.                                                                                                    |     |
|----|----------------------------------------------------------------------------------------------------|-----|
|    | The National Board will not publicly connect my name with my Submissions. Although the National Board, or its designee, may use and make my Submission(s) available to others as discussed above, the National Board will not affirmatively connect my name, nor the last names of my students, with the Submission(s) and the Student Work. I understand, however, that those viewing the Submission(s) may be able to identify me or my students by recognizing me or them by sight or voice. Moreover, if one of the video participants addresses me or another student by name, or if I am wearing a name tag, the National Board will not redact the name before making use of the Submission(s). |     |
|    | I acknowledge that I have read and agree to all terms and conditions in the Candidate Release Agreement.                                                                                                    |     |
|    | Sign here                                                                                                    |     |
|    |                                                                                                    |     |
|    |                                                                                                    |     |
|    | Agree Disagree                                                                                                    |     |
|    | Contact Information Verification  APPLICANT REQUEST FOR TEST ACCOMMODATIONS  Are you requestiong special accommodations in accordance with the Americans with Disabilities Act (All for testing?                                                                                                    | DA) |
| 8. | You are now ready to pay! Click the "Checkout" button below.                                                                                                    |     |
|    | Payment                                                                                                    |     |
|    | You will be redirected to National Board Payment portal                                                                                                    |     |
|    |                                                                                                    |     |
|    | ☐ Checkou                                                                                                    | t   |

9. Click "Pay Now," agree to the terms and conditions, click "Enter Payment Details".

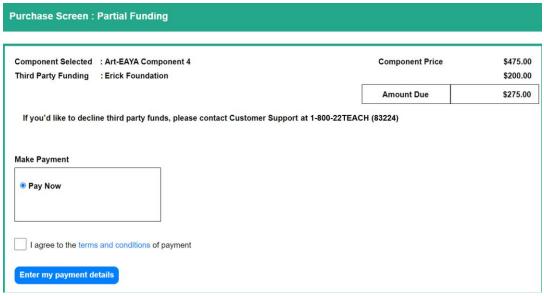

10. Confirm that you want to proceed with purchasing by selecting "yes".

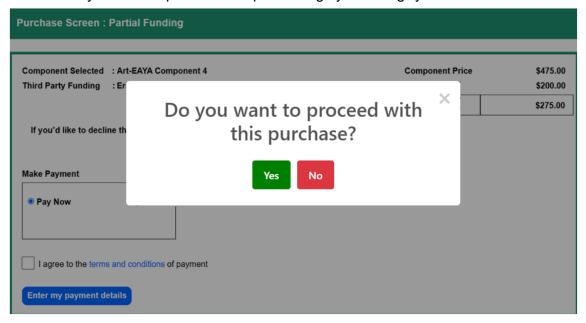

11. Input your credit card details and click "Submit Payment."

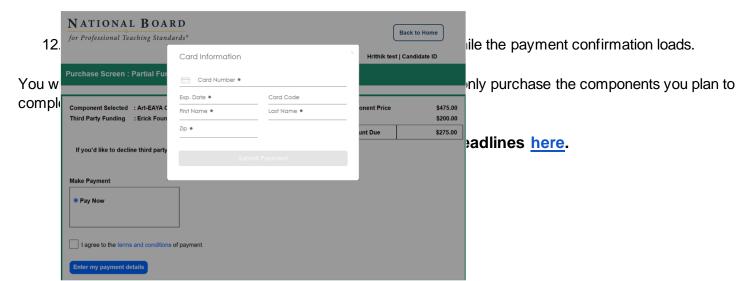